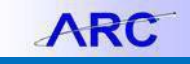

1. From ARC's home page navigate to the Reporting and Monitoring tile.

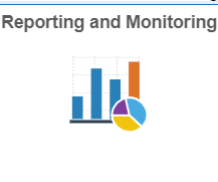

- 2. You can either use the 'Basic Search' or the 'Advanced Search' when searching for existing queries.
	- The Basic Search is useful when you know what the query name or the description of the query begins with.
	- The Advanced Search allows for more flexibility. You can specify additional search methods for the desired fields (e.g. equals, does not equal, contains etc).

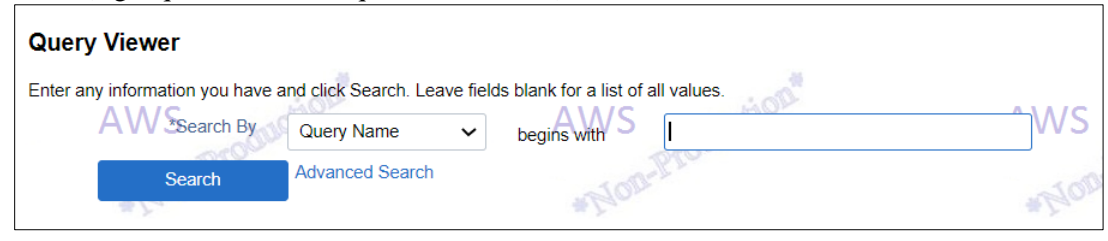

- 3. All ARC queries follow the naming convention 'CU\_MODULE\_DESCRIPTION'. Therefore, if you search by 'CU\_AP', the search result will display all public AP queries.
- 4. Once you locate the query you wish to run, you have the following options:
	- Run the query to HTML (query results are displayed in a new web browser)
	- Run the query to Excel (query results are displayed in an Excel document)
	- Run the query to XML (query results are displayed in an XML document)
	- Schedule the query to be run within a specific date range

Schedule

• Add the query to your list of Favorites Add to Run to Run to Run to Schedule **HTML** Excel **XML Favorites** 

**XML** 

HTML Excel

5. Select the output option to run the query to, enter values for the prompt(s), and click 'View Results'.

Favorite

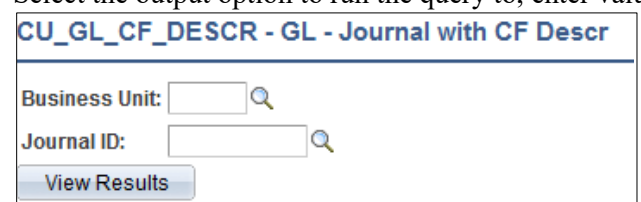

6. If Excel is the output option selected, a separate Excel spreadsheet with the results will open.

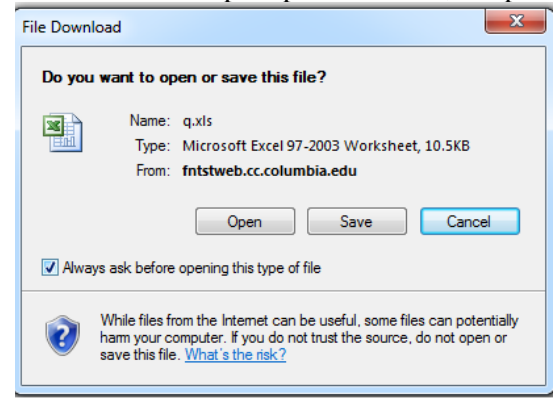

## **Columbia University Finance Training**

Job Aid: Running a Query n ARC

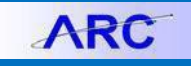

## **Getting Help**

Please contact the Finance Service Center <http://finance.columbia.edu/content/finance-service-center>

You can log an incident or request a service via Service Now [https://columbia.service-now.com](https://columbia.service-now.com/)